# FH891

NET IMPRESS フラッシュマイコンプログラマ用 コントロールモジュール

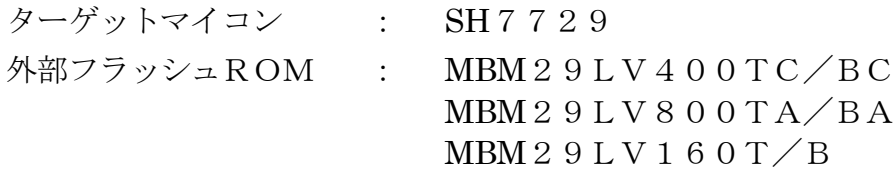

#### インストラクションマニュアル

株式会社DTSインサイト

#### FH891 INSTRUCTION MANUAL No.M2380UC-01

## 改定履歴

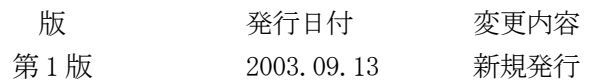

#### おことわり

- 1)本書の内容の全部または一部を、無断転載することは禁止されています。
- 2)本書の内容は、改良のため予告なしに変更することがあります。
- 3)本書の内容について、ご不審な点やお気付きの点がございましたらご連絡ください。
- 4)本製品を運用した結果の内容の影響につきましては、3)に関わらず責任を負いかねますので ご了承ください。
- © DTS INSIGHT CORPORATION. All Rights Reserved.

Printed in Japan

目次

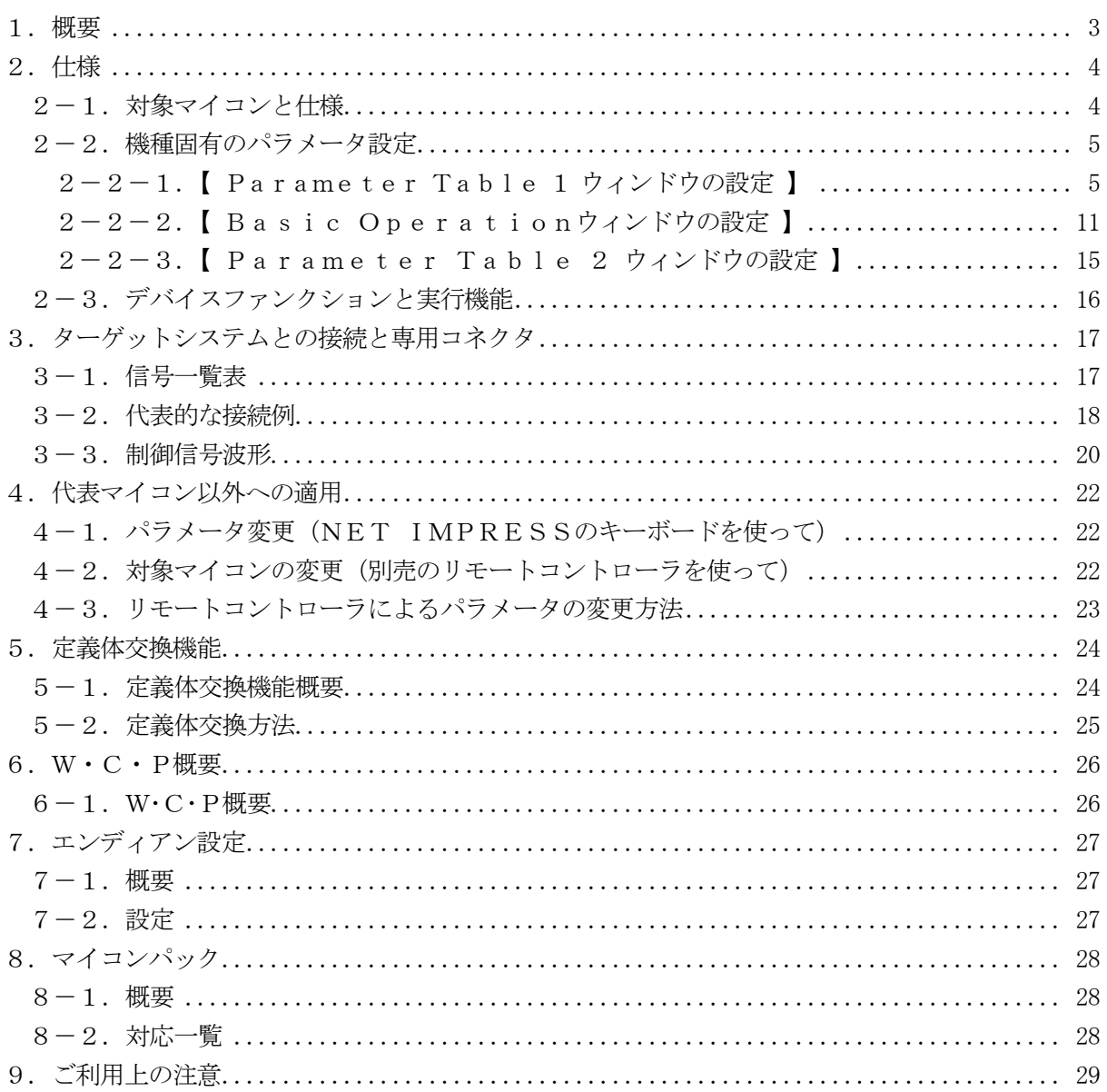

#### 1.概要

FH891は、NET IMPRESSアドバンスオンボードフラッシュマイコンプログラマ用のコン トロールモジュールです。

FH891は、日立製:SH7729と外部ROMである富士通製:MBM29LV400TC/B C、MBM29LV800TA/BA、MBM29LV160T/Bを対象とします。

書き込み制御情報を内蔵したPCカードで構成されます。

コントロールモジュール(PCカード)の書き込み制御情報エリア以外は、DOSファイル領域 として、お客様がホストコンピュータ上で作成したオブジェクトファイルの一時的保管領域等として ご利用頂けます。

コントロールモジュールは,/P64,/D64,/D256,/D512のオプション指定となり ます。コントロールモジュールオプションは、対応できるコンパクトフラッシュカードのサイズによ り決まっており、それぞれ、/P64は、64Mバイトまで、/D64は、64Mバイトまで、 /D256は、256Mバイトまで、/D512は、512Mバイトまでとなっております。 Dタイプは、コントロールモジュールフォルダ切り換えが可能です。

FH891は、別売りのJTAGアダプタ(AZ453)が必要になります。AZ453については、 弊社または代理店へお問い合わせください。

## 2.仕様

## 2-1.対象マイコンと仕様

特に記載なき項目は、NET IMPRESS標準に準じます

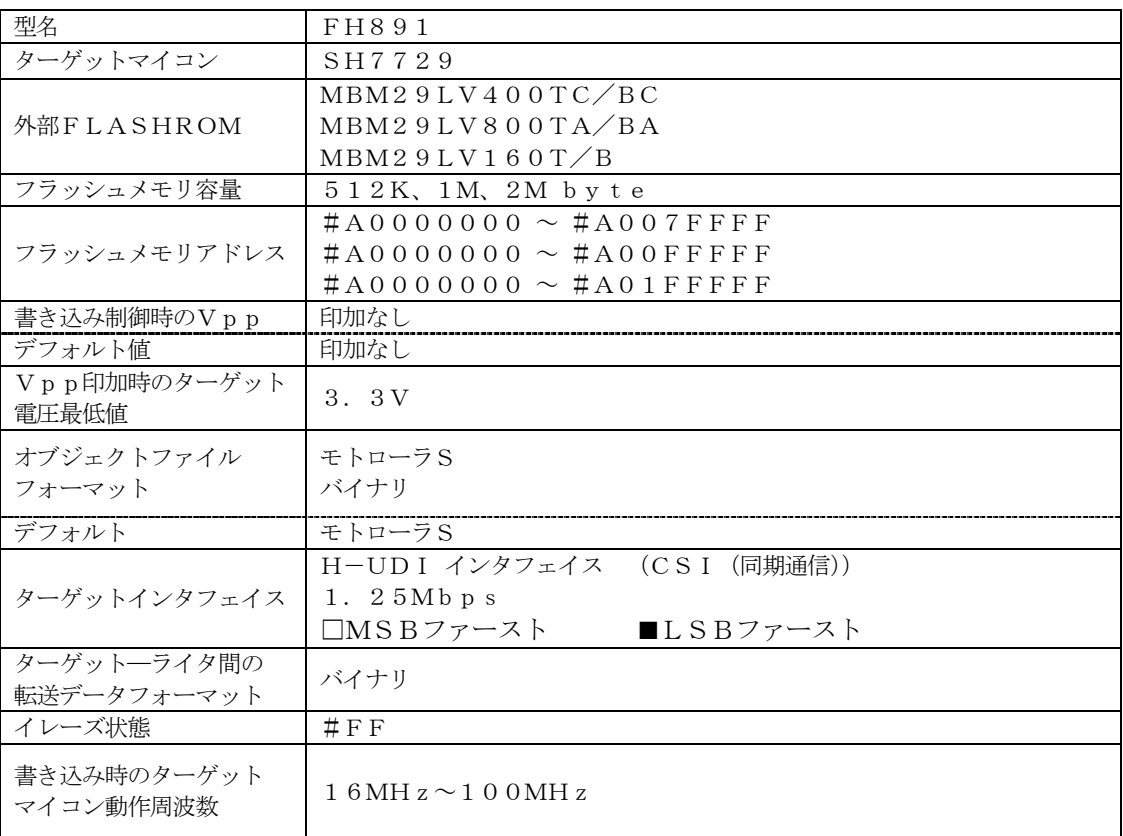

#### 2-2.機種固有のパラメータ設定

AZ490(リモートコントローラ: Windows上で動作)を利用して次の初期設定を行います。 リモートコントローラのご利用方法については、AZ490:リモートコントローラのインストラク ションマニュアルをご参照ください。

#### 2-2-1. 【 Parameter Table 1 ウィンドウの設定 】

Parameter Table 1 画面上で、ターゲットマイコンにあったパラメータ設定を行います。

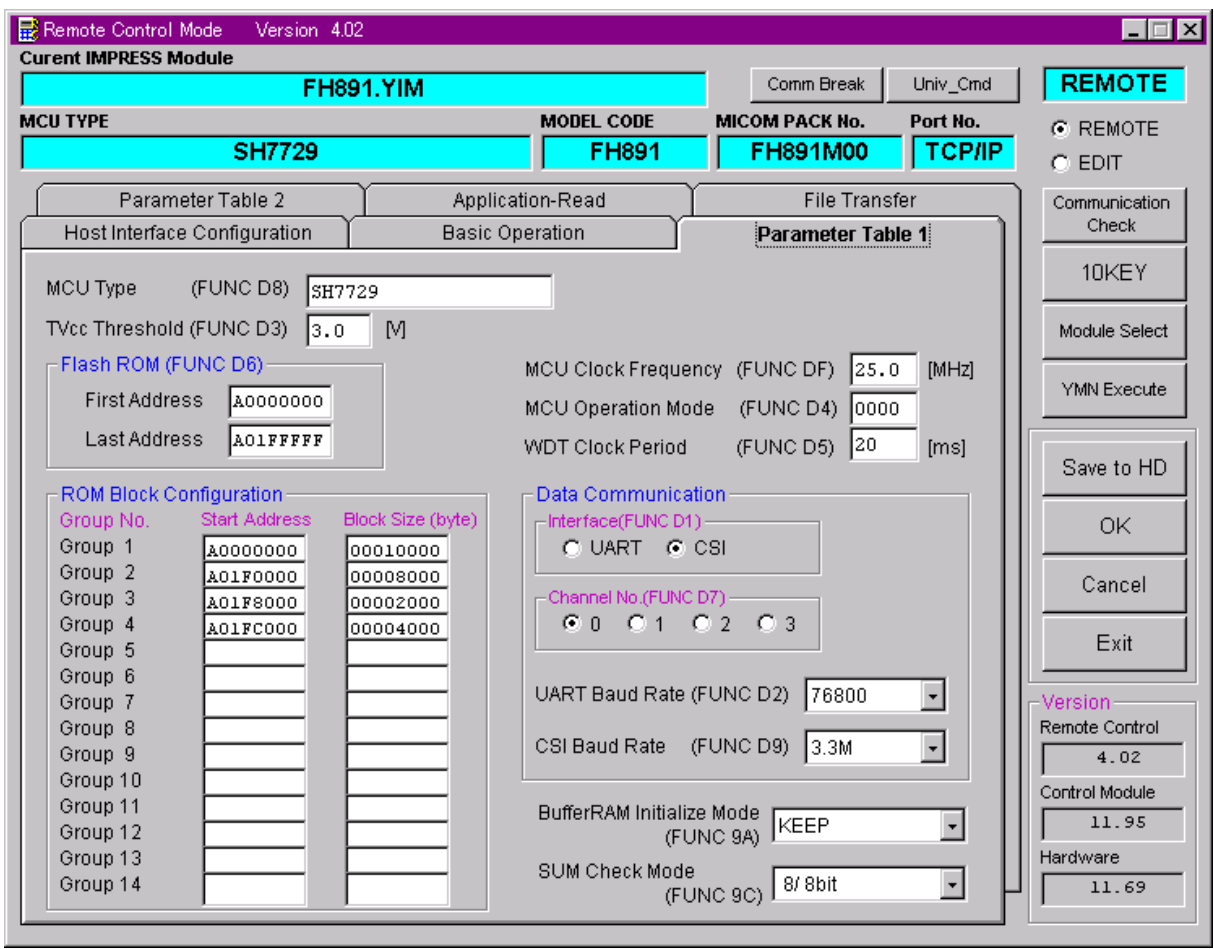

①TVcc Threshold【 FUNC D3 】

ターゲットマイコンの動作電圧の下限値よりさらに10%程低い値を設定してください。 NET IMPRESSは、ターゲットマイコンの動作電圧(TVcc)を監視しており、 この電圧がここで設定する電圧値以上の時に、デバイスファンクションを実行します。 NET IMPRESSでのTVccスレッショルドの設定は、NET IMPRESSの インストラクションマニュアル【 5-4-5 TVccスレッショルド設定 】をご参照ください。

②Flash ROM【 First/Last Address 】【 FUNC D6 】 マイコンに内蔵されているフラッシュメモリ領域(First/Last Address)を 設定してください。 NET IMPRESSでのFlash ROMの設定はできずに、表示のみとなります。

NET IMPRESSインストラクションマニュアル【 5-4-8 フラッシュメモリ領域 表示 】をご参照ください。

③ROM Block Configuration

フラッシュメモリのブロック構成を設定します。

< ブロック情報テーブル >

ブロック情報テーブルは、ブロックグループNo.、ブロックグループのスタートアドレス、 ブロックサイズの3情報からなります。

ブロックグループNo.:Group1~Group14までの14Groupが指定できます。 連続したブロックサイズの等しい一群のブロックを一つのブロック グループとして、アドレスの若い方から、若い番号のブロック番号を 付与します。

スタートアドレス: ブロックグループの開始アドレスです。 このアドレスからブロックサイズで定められた大きさのフラッシュ メモリが連続して並び、一つのブロックグループを構成します。

ブロックサイズ: NET IMPRESSは、次の(ブロック)グループアドレスまで、 このブロックサイズで定められたフラッシュメモリブロックが連続して 配置されるものと解釈されます。

また、ブロックサイズを1にするとアクセス禁止領域となります。アク セス禁止領域はデバイスファンクション実行領域でも、デバイスファン クションが実行されません。

最終ブロックは、ブロックスタートアドレス及びブロックサイズに"0"を記入します。

例 )

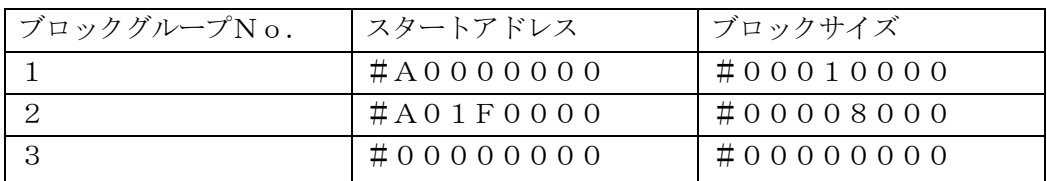

スタートアドレス

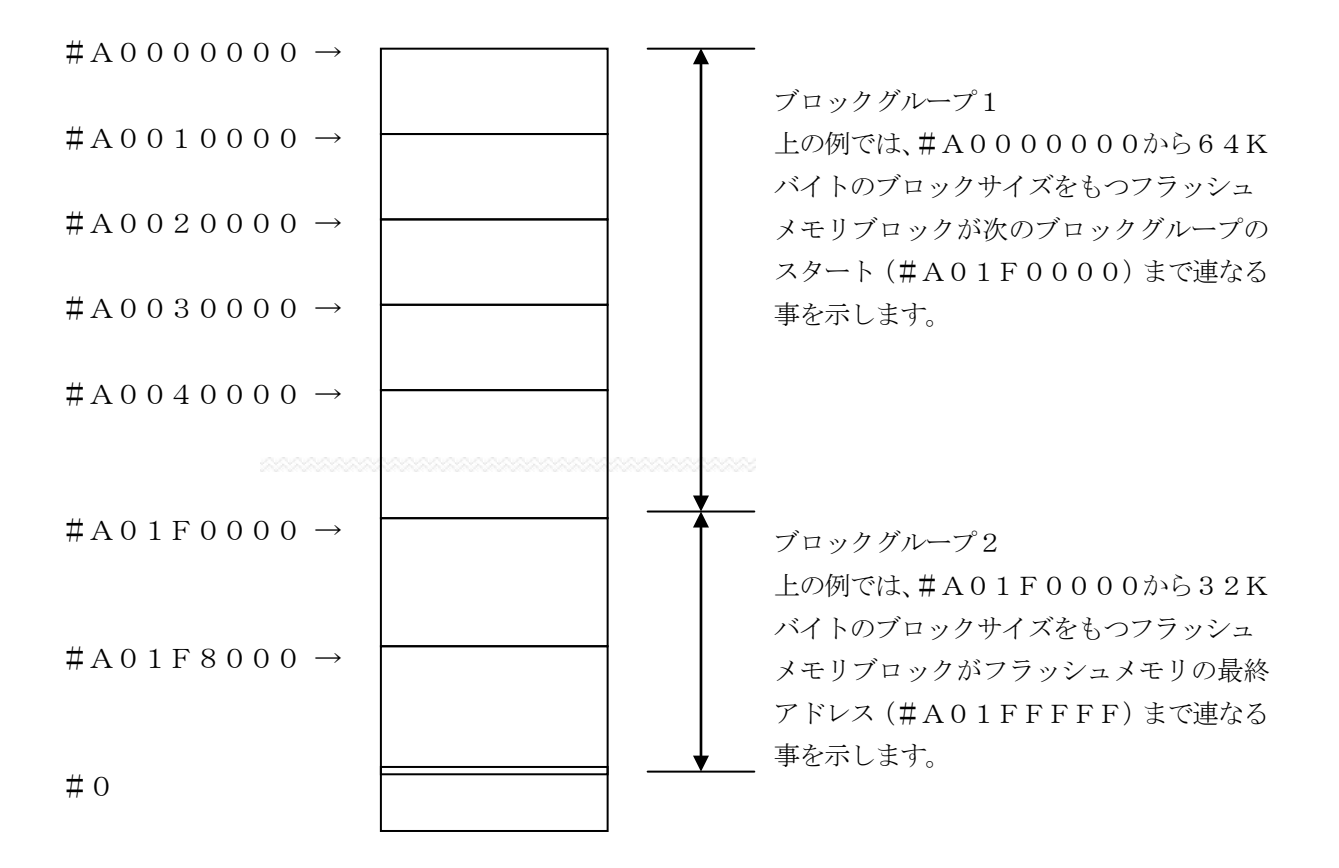

④MCU Clock Frequency【 FUNC DF 】 ターゲットマイコンの動作クロックを設定します。 FH891では、設定する必要はありません。

⑤MCU Operation Mode【 FUNC D4 】 マイコン固有のオペレーションモードを設定します。 FH891では、設定する必要はありません。

⑥WDT Clock Period【 FUNC D5 】 NET IMPRESSは、オンボードプログラミング中に定周期のロックパルスを出力する機能 を持っています。この周期を利用する場合はWDT周期の設定を行います。 定周期パルスは、3-1信号一覧表のWDT(18ピン端子)信号から出力されます。 NET IMPRESSでのWDT設定は、NET IMPRESSのインストラクション マニュアル【 5-4-7 ウォッチドックタイマ設定 】をご参照ください。

⑦Data Communication

NET IMPRESSとターゲットマイコン間の通信設定を指定します。 FH891では、ウィンドウの各項目を次のように設定してください。

- ・通信路選択【 FUNC D1 】 CSI(同期通信)を選択してください。 NET IMPRESSでの通信路設定は、NET IMPRESSのインストラクション マニュアル【 5-4-2 通信路設定 】をご参照ください。
- ・Channel No.【 FUNC D7 】 FH891での通信チャネル設定は必要ありません。
- ・UART Baud Rate【 FUNC D2 】 FH891はUART通信をサポートしておりませんので、この設定をする 必要はありません。
- ・CSI Baud Rate【 FUNC D9 】 CSI通信時の通信速度を設定します。 FH891は5M、3.3M、2.5M、1.25M、850k、500kbps のみ となります。 NET IMPRESSでのCSI通信速度設定は、NET IMPRESSの インストラクションマニュアル【 5-4-4CSI通信速度設定 】をご参照ください。

⑧Additional Program/Block Alignment この項目は、フラッシュマイコン固有のユーザ設定項目ではありません。 設定を変更する必要はありません。

⑨MCU Type【 FUNC D8 】

この項目へ設定された内容が、ウィンドウ左上部のMCU Type及びNET IMPRESS 本体上に表示されます。 マイコンの型名、お客様の装置型名など任意の文字を7桁まで入力できます。

⑩OK

Parameter Table 1ウィンドウ内容を、コントロールモジュールに転送するキー です。①~⑨の設定変更後は、ウィンドウに移る前に必ず、OKキーを押してください。 OKキーが押されなければ、パラメータは反映されません。

#### $2-2-2$ . 【 Basic Operationウィンドウの設定】 Basic Operationウィンドウ上では、次の2項目の設定を行います。

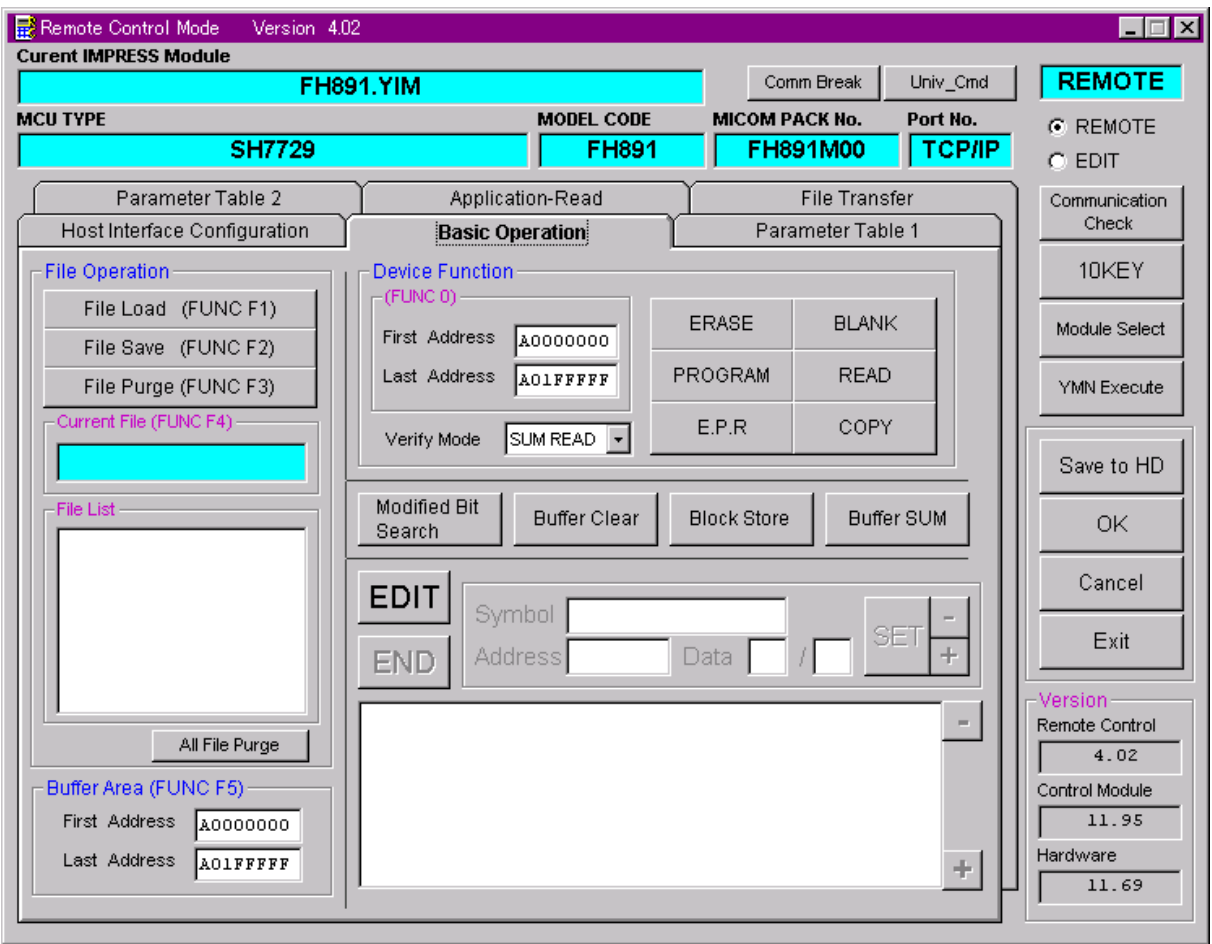

①Device Function【 FUNC 0 】

マイコンへのデバイスファンクションの対象領域を設定します。 通常は、2-2-1.②項のFlash ROM領域と同じ設定にします。 デバイスファンクションアドレス【 FUNC 0 】は、その設定アドレス値により、図2-2-2-1のようにフラッシュメモリのブロック境界アドレスに自動アライメントされます。 この自動アライメントされた領域に対して、デバイスファンクションが実行されます。

②Buffer Area【 FUNC F5 】

NET IMPRESSのバッファメモリ上のデータをセーブ・ロード (バイナリファイルの場合) する領域を設定します。

通常は、2-2-1. 2項のFlash ROM領域と同じ設定にします。

図2-2-2-2は、Device Function【 FUNC 0 】、Buffer Area 【 FUNC F5 】、Flash ROM Area【 FUNC D6 】の関係を示しています。

 $\Omega$ 

ウィンドウ内容を、コントロールモジュールに転送するキーです。 ①~②の設定変更後は、ウィンドウに移る前に必ず、OKキーを押してください。 OKキーが押されなければ、パラメータは反映されません。

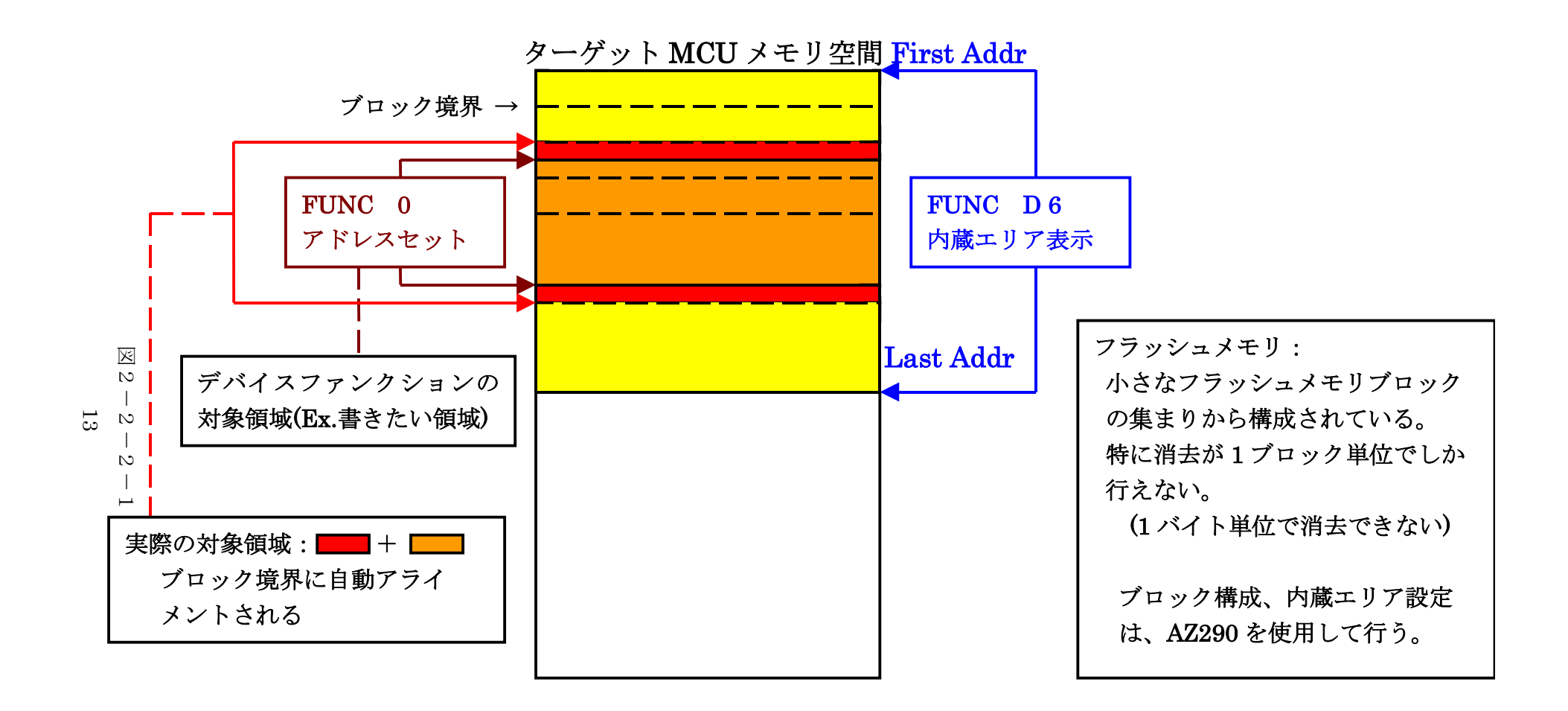

FUNC 0 アドレスセットとアドレスアライメント

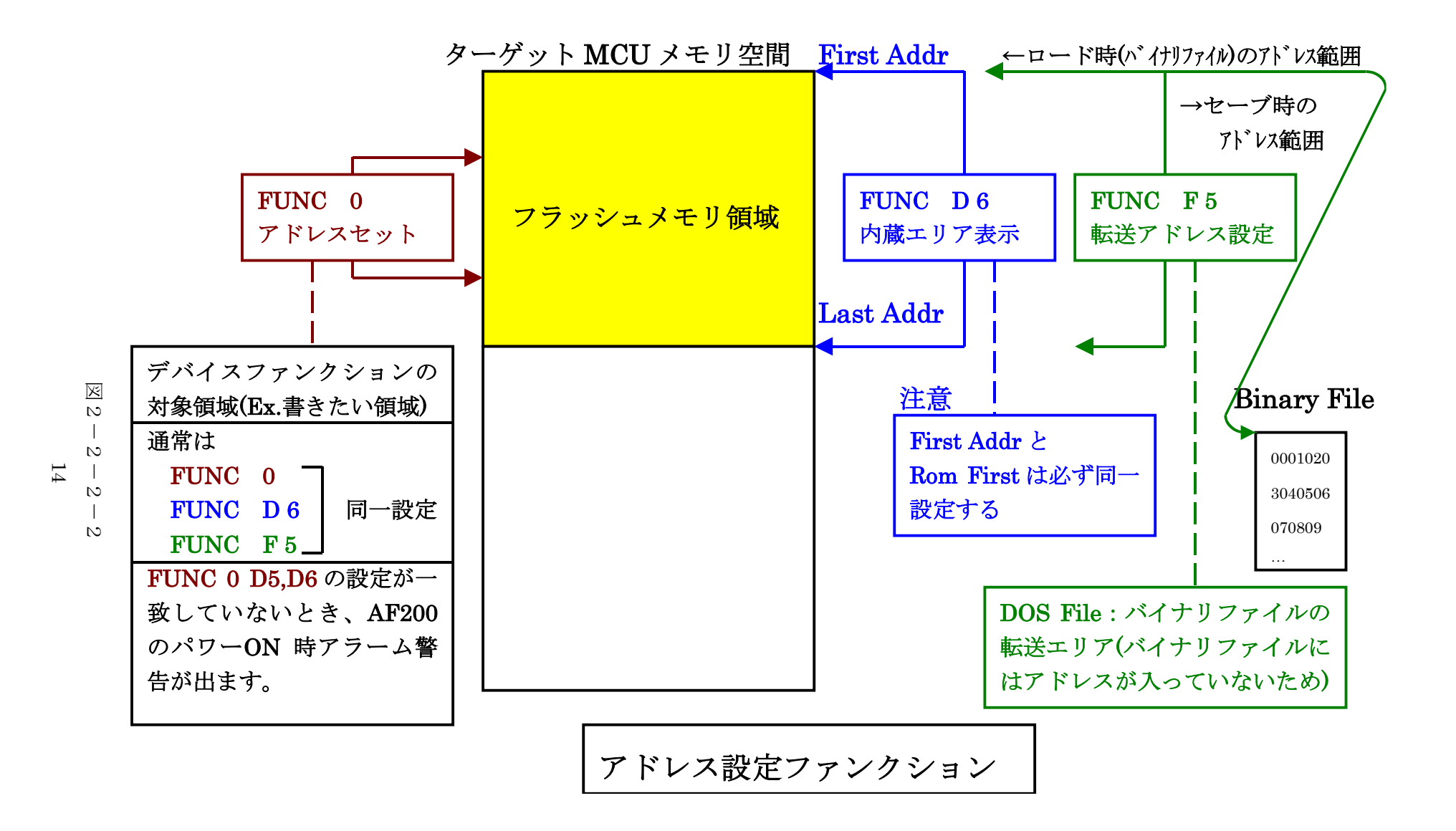

2-2-3. 【 Parameter Table 2 ウィンドウの設定 】

この設定ウィンドウには、マイコン固有パラメータが設定されていますので、変更しないでください、 設定変更が必要な場合は、事前に必ず弊社サポートセンタまで、ご相談ください。

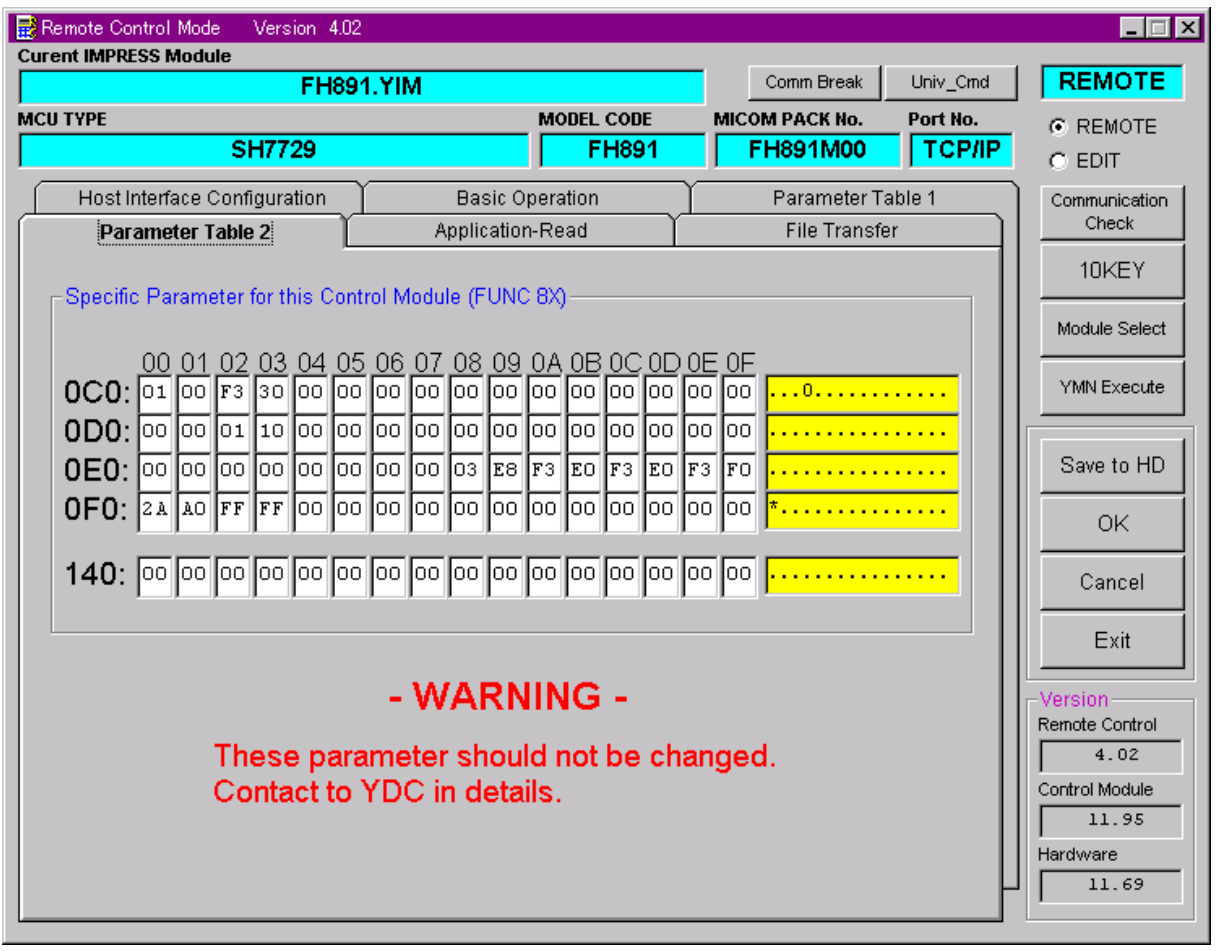

#### 2-3.デバイスファンクションと実行機能

NET IMPRESSのデバイスファンクション起動時に実行される機能は以下のとおりです。

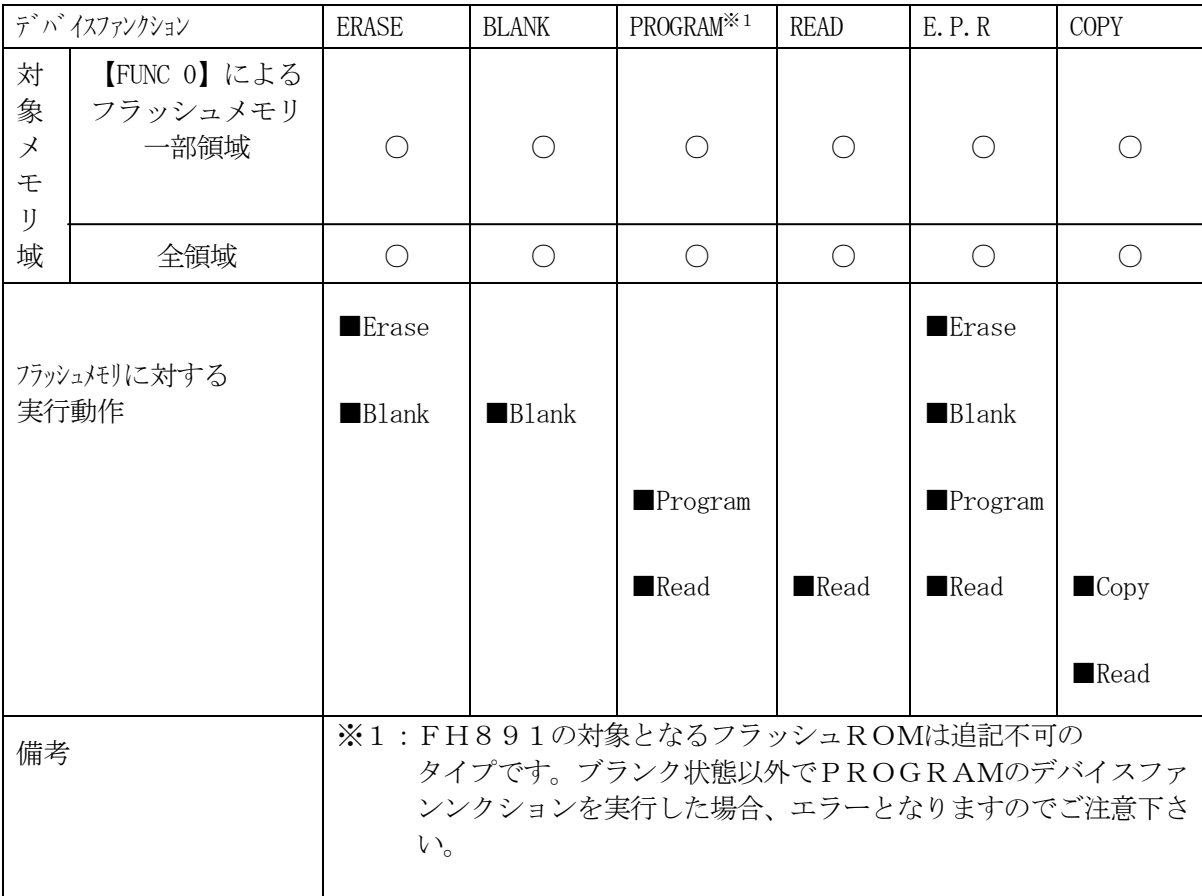

## 3.ターゲットシステムとの接続と専用コネクタ

### 3-1.信号一覧表

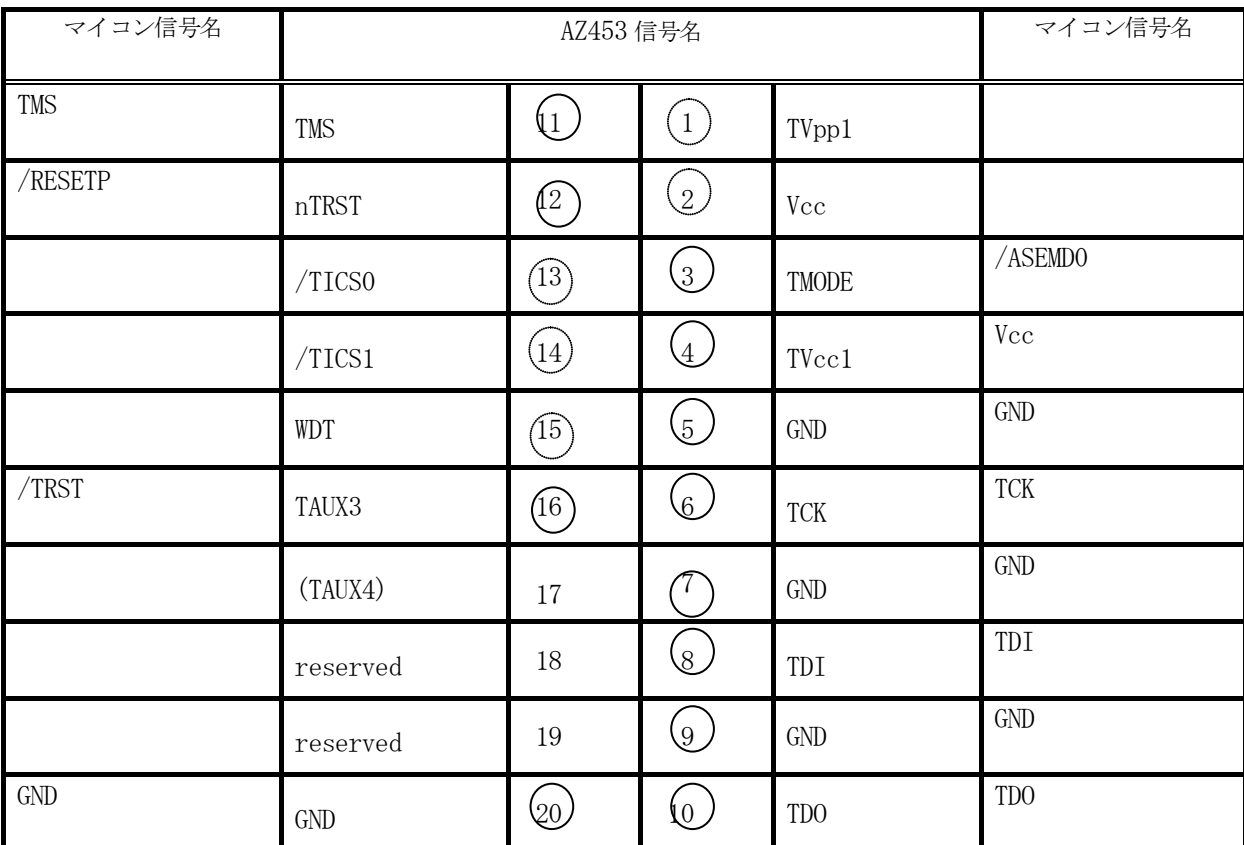

ターゲットプローブ信号表(AZ453 ⇔ ターゲットマイコン)

は、必ず接続頂く信号線です。

 の信号についても出力制御を行います。接続は必要な時のみ接続してください。 reserved の信号については、本コントロールモジュールでは不使用の信号ですが、 制御を行っていますので、絶対にターゲットシステムの回路には接続しないでください。

3-2.代表的な接続例

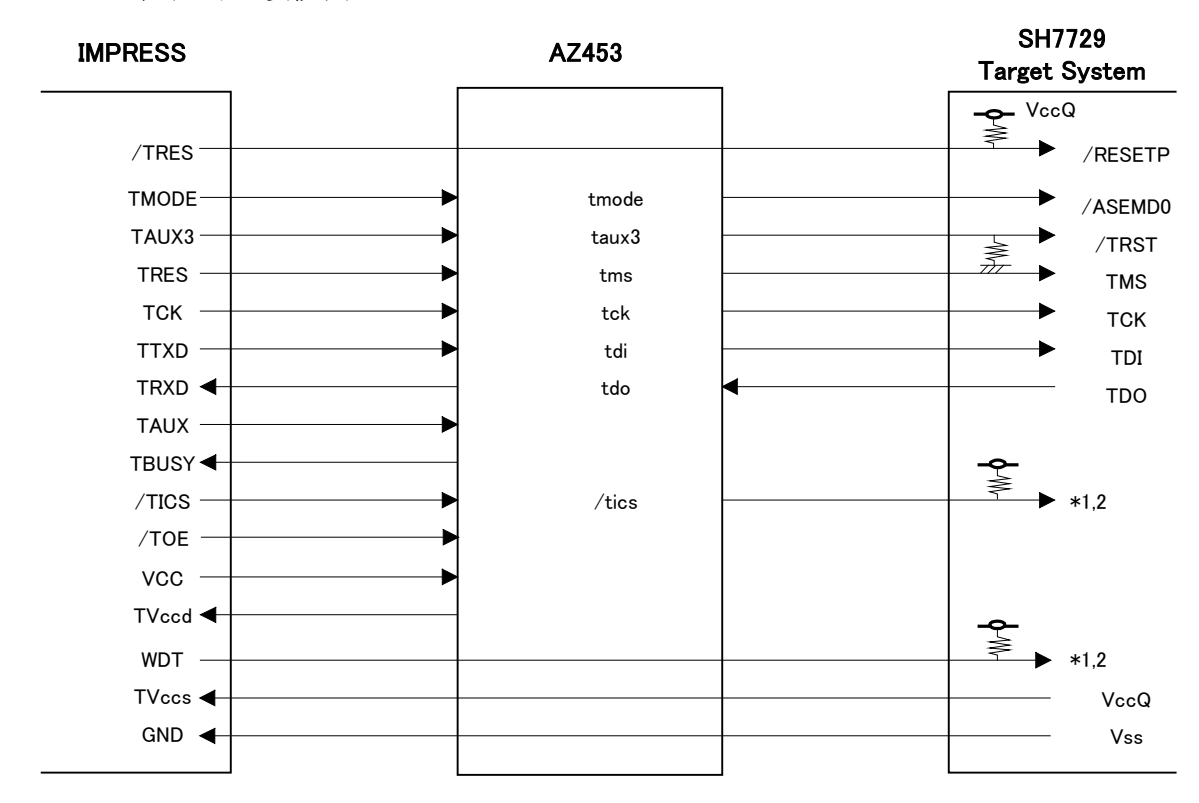

- \* 1 オープンコレクタ出力
- \* 2 必要に応じて使用する

/tics ライター回路とターゲット回路の分離用マルチプレスク回路信号。

WDT ウォッチドックタイマー用パルス信号。

抵抗は 10KΩ程度。

< ターゲットシステムとの接続例 >

①"書き込みモード"など一部の書き込み信号がユーザシステムとの共用端子に定義されている 場合には、それらの信号のマルチプレクス回路をユーザシステムに実装してください。/TICS 信号は、NET IMPRESSのデバイスファンクション実行時にだけアサートされる信号です。 この信号によって共用端子に実装される信号切替えを行います。

書き込み制御に使われるこれらの信号が、フラッシュマイコンから制御用専用信号線として定義 されるターゲットシステムでは、マルチプレクス回路は不要です。

マルチプレクス回路をユーザーターゲットシステムにいれていただくことにより、/TICSが ネゲートされている時(デバイスファンクションを実行していない時)にNET IMPRESS が接続されていない(コネクタを外した)状態と同一の条件をつくることができます。

②WDT信号端子には、WDT Period【 FUNC D5 】で設定されたクロック信号が NET IMPRESSより出力されます。

(/TICSアサート中のみ出力:Cr-OPEN出力)フラッシュメモリ書き込み中に、 所定のクロック信号が必要なユーザ回路へ接続しご利用ください。

③NET IMPRESSでは、標準プローブ中に/TRES信号を設けてあります。 /TRES信号は、ターゲットシステム内でワイヤードオアをとり、マイコンの/RESET端子 に接続して頂けるよう、オープンコレクタ出力の信号としています。 TRES信号は、ターゲットシステムが正論理のリセット信号を必要としている場合にご利用 いただけます。TRES信号は、トーテムポール出力の信号です。

#### 3-3.制御信号波形

#### /TRES TAUX WDT /TICS TBUSY TRXD TTXD TCK TAUX3 taux3 tck tms tdi tdo /tics /tmode  $\frac{6}{5}$ b Ť. <sup>d</sup> <sup>e</sup> g IMPRESS SIGNAL AZ453 SIGNAL Boot Device Function TMODE f  $/TOE$

#### ③ AC Timing Specification to enter Programming Mode

A:書き込み制御プログラム転送 B:デバイスファンクション

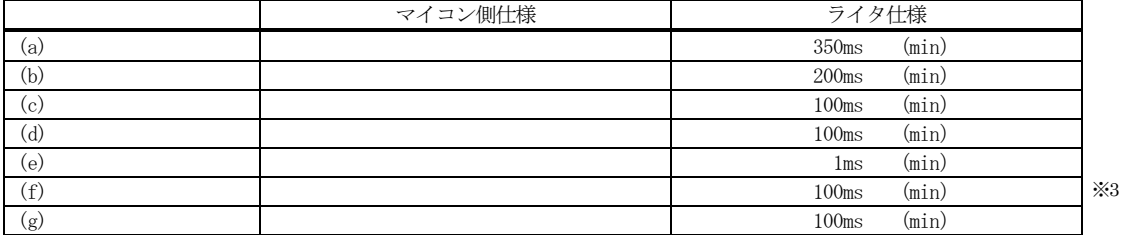

※1: " ––––––––––––– "は、HiZ を示します。

※2: /TRES と WDT はオープンコレクタ出力です。

①フラッシュプログラマの電源投入後、ターゲットシステムの電源を入れてください。

- ②フラッシュプログラマはターゲットマイコンを書き込みモードに引き込むため、リセット信号を アサートします。
- ③プログラムコマンドの起動によって/TICSがアサートされ、フラッシュプログラム用の通信 チャネルがターゲットシステム上でフラッシュプログラマ側に接続されます。
	- (フラッシュプログラム用の通信チャネル及び、関連信号が他のユーザ回路から独立して常時 フラッシュプログラマに専有されるシステムでは、本信号による信号切替えは必要ありません)
- ④プログラミングモードが起動され、規定の通信回線を使ってNET IMPRESSとの通信を 始めます。通信は、あらかじめ設定されている、通信条件で通信を行います。

⑤プログラミング終了後、/TICSをネゲートします

(/TICSアサート中は、WDT信号(出力)から周期的なパルスが出力されつづけます)

#### 4.代表マイコン以外への適用

- パラメータテーブルの変更方法 -

4-1. パラメータ変更 (NET IMPRESSのキーボードを使って)

NET IMPRESSインストラクションマニュアル【 5-4.パラメータ設定 】に示すファンク ションコマンドで規定されるパラメータ(ファンクションD1~DF)については、NET IMPR ESSのキーボード上で変更できます。

ターゲットシステムとの通信インタフェイスやご利用になるターゲットシステムの電源電圧などが この範囲に入ります。

#### < ご注意 >

マイコン内に内臓されるフラッシュメモリブロック構成など、設定事項が多岐にわたる対象マイコン 自体の変更は、NET IMPRESSのキーボードからは行えません。 (別売のリモートコントローラ:AZ490をご利用ください。)

4-2.対象マイコンの変更(別売のリモートコントローラを使って)

弊社では、PCからNET IMPRESSをリモート制御するためのリモートコントローラ (AZ490)を別売しております。このリモートコントローラでは、NET IMPRESSの リモートコントロール機能のほかに、パラメータテーブルの設定、確認ができます。 リモートコントローラでは、パラメータテーブルを個々に設定する事ができ、変更可能なパラメータ 設定対象は、以下のパラメータが含まれます。

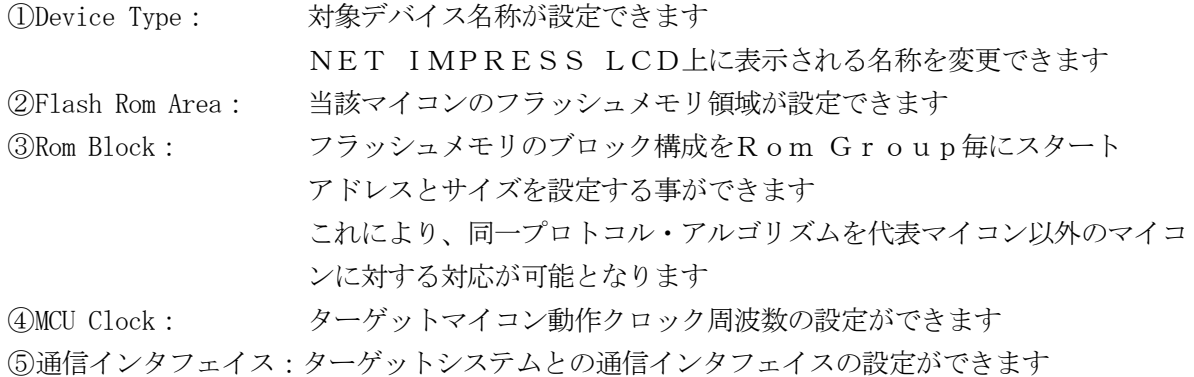

⑥その他: その他のマイコンの固有設定情報を変更する事ができます

4-3.リモートコントローラによるパラメータの変更方法

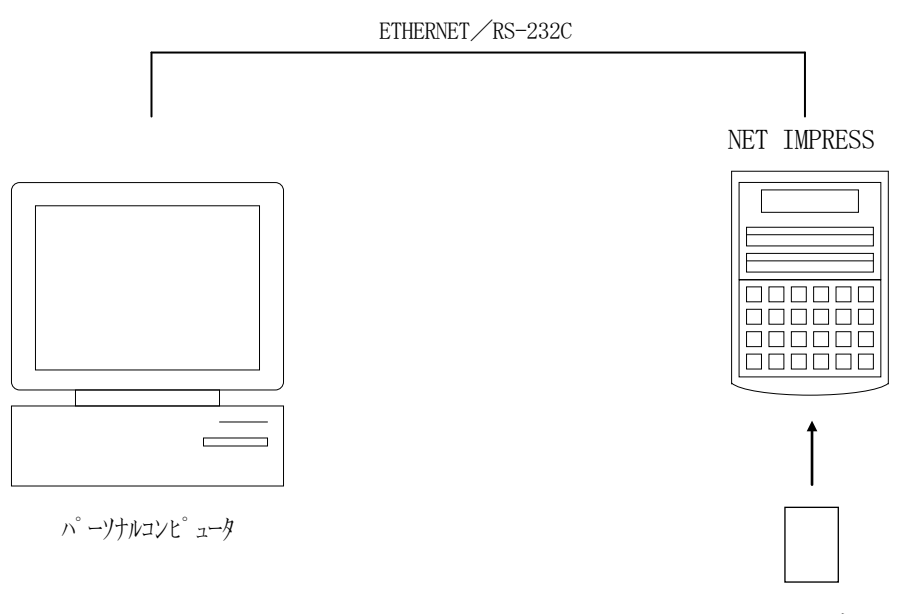

コントロールモジュール

パーソナルコンピュータ(IBM-PC)とNET IMPRESSをETHERNETケーブル (10BASE-T)又は、RS-232cケーブルで接続します。

NET IMPRESSには、ターゲットマイコン用のコントロールモジュールを実装しておきます。 パーソナルコンピュータ(Windows環境)上で、リモートコントローラを動作させることで、 NET IMPRESSに実装されたコントロールモジュールのパラメータテーブルを変更/確認 することができます。

リモートコントローラ(AZ490)では、パラメータの一括ロード/セーブが行えます。 一括してセーブすることができますので、同系列の各種デリバディブマイコンへのパラメータ テーブル変更が容易に行うことができます。

また、この機能を使い、弊社ホームページよりダウンロードしたマイコンパックをコントロール モジュールにロードすることが容易に行うことができます。

#### 5.定義体交換機能

#### 5-1.定義体交換機能概要

インプレスモジュールの機能として異系列の書き込み仕様をもつマイコンに対しても、コントロール モジュールの交換なしに、リモートコントローラ(AZ490)の定義体のダウンロード機能を 使用して、スピーディな段取りで行うことができます。

この定義体交換機能は、インプレスモジュールに定義体ライセンスを付加することにより、他の書き 込み仕様をもつマイコンに対応するインプレスモジュールに交換することができます。

(/P4オプション以上の、インプレスモジュールに限り、ライセンスを付加することができます) 定義体ライセンスは、弊社で販売しております。ご不明な点がございましたら、弊社または、代理店 にお問い合わせください。

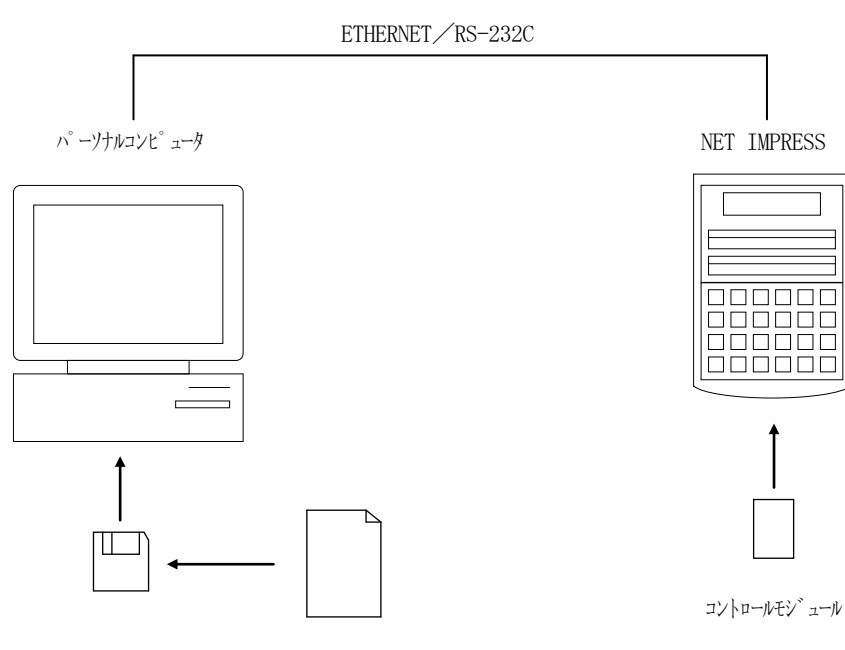

定義体ファイル(XXX.CM)

#### 5-2.定義体交換方法

定義体ライセンスが付加された、インプレスモジュールをNET IMPRESSに実装された状態に して、リモートコントローラ(AZ490)の定義体ダウンロード機能(File Transfer 画面の、Control Module Load to HD機能)により、コントロールモジュール の定義体交換を行います。(NET IMPRESS単体では、この機能はご利用できません) 定義体ライセンスをご購入時に、弊社より提供されたフロッピーディスクの中にある定義体ファイル (xxx.CM)をこの機能により、インプレスモジュールにダウンロードすることとなります。

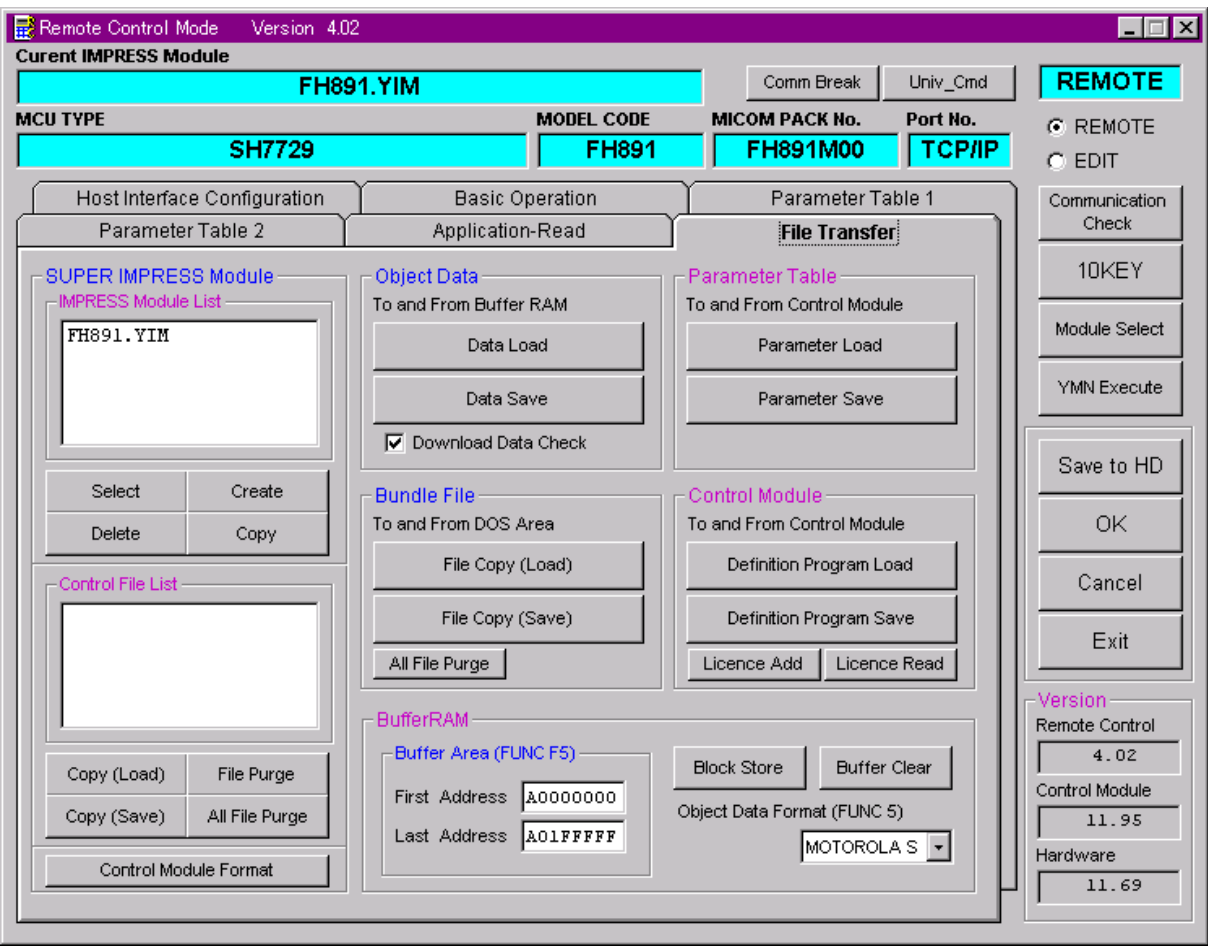

#### 6.W・C・P概要

 $6-1$ . W·C·P概要

W・C・Pは拡張子BTPのファイルです。FH891のDOS領域に格納してご利用下さい。 W・C・Pは外部ROMの書き込み、消去などを行う為のプログラムです。

FH891は、W・C・PをASERAMに展開します。W・C・P展開後、FH891はW・C・Pと通 信し外部ROMに書き込み、消去を行います。

#### 7.エンディアン設定

 $7-1.$  概要

本コントロールモジュールはターゲットマイコンのビッグエンディアン/リトルエンディアン両方の モードに対応しています。ターゲットマイコンのエンディアン設定に合わせてお使いください。 以下に設定方法を示します。

 $7-2.$ 設定

【 FUNC 81 】で ビッグエンディアンモード/リトルエンディアンモードの設定を行います。

< エンディアンモード設定手順 >

① 【 FUNC 81 】を選択します。

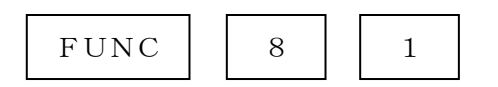

② 画面に BIG、LITTLEが表示されますのでエンディアンモードを選択します。

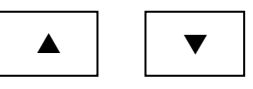

BIG・・・・・・・・・・・・・・・・・・ビッグエンディアンモード LITTLE・・・・・・・・・・・・リトルエンディアンモード

③ 設定を更新します

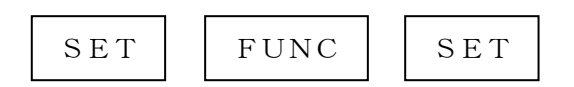

#### 8.マイコンパック

 $8-1.$  概要

本コントロールモジュールは外部ROMである富士通製:MBM29LV400TC/BC、MBM 29LV800TA/BA、MBM29LV160T/Bを対象としています。それぞれのフラッシ ュロムへの対応はマイコンパックとして提供します。

8-2.対応一覧

マイコンパックの対応一覧

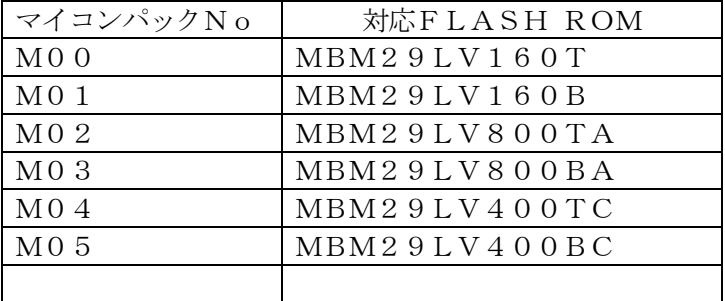

バス幅16bit/32bitの変更は、それぞれマイコンパックに収められていますパラメータフ ァイルを切り替えてお使いください。

32bitバス幅のパラメータファイルは拡張子".Prm"の手前に32という数字が入っています

例)V1200M02H891.prm 16bitバス幅のパラメータファイル V1200M02H891\_32.prm 32bitバス幅のパラメータファイル

#### 9.ご利用上の注意

- ①本コントロールモジュールは、弊社フラッシュマイコンプログラマ専用のコントロールモジュール です。弊社、フラッシュマイコンプログラマ(NET IMPRESS)以外ではご使用にならな いでください。
- ②本コントロールモジュールは指定されたフラシュマイコン専用のものです。 他のマイコンへの書き込みには、書き込みを行うマイコン専用のコントロールモジュールをご利用 ください。マイコンとコントロールモジュールとの対応を誤って使用すると、ターゲットシステム を破壊する恐れがあります。
- ③NET IMPRESSは、ターゲットシステムとのインタフェイスIC(AZ450S01内部 IC) 電源用に数mAの電流をTVcc端子より消費いたします。
- ④コントロールモジュール(PCカード)は、絶対にイニシャライズ(フォーマッティング)しない でください。イニシャライズされますと、コントロールモジュール内の定義体(コントロール プログラム)も消去されてしまいます。
- ⑤デバイスファンクション又は、ファンクション実行中には、コントロールモジュールの脱着は、 行わないでください。 コントロールモジュールアクセス中に、脱着してしまいますとコントロールモジュールを破壊する 恐れがあります。
- ⑥フラッシュマイコンプログラマは、コントロールモジュールを実装した状態で動作します。